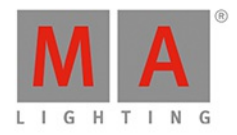

# **MA 3D USER MANUAL** of MA Lighting

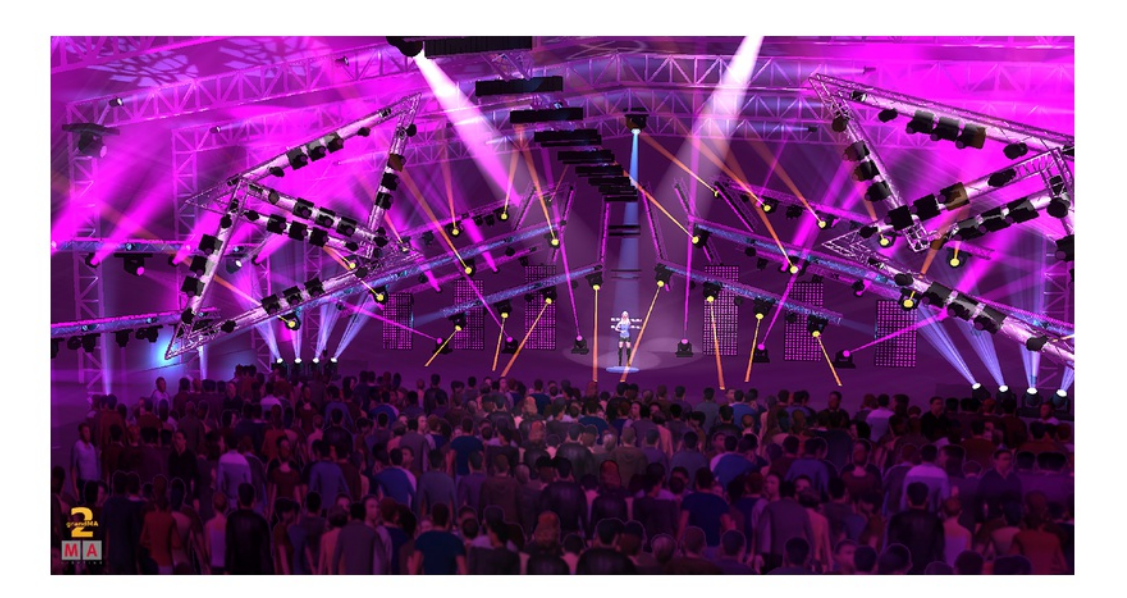

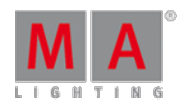

2

Version 3.3

### **Table of contents**

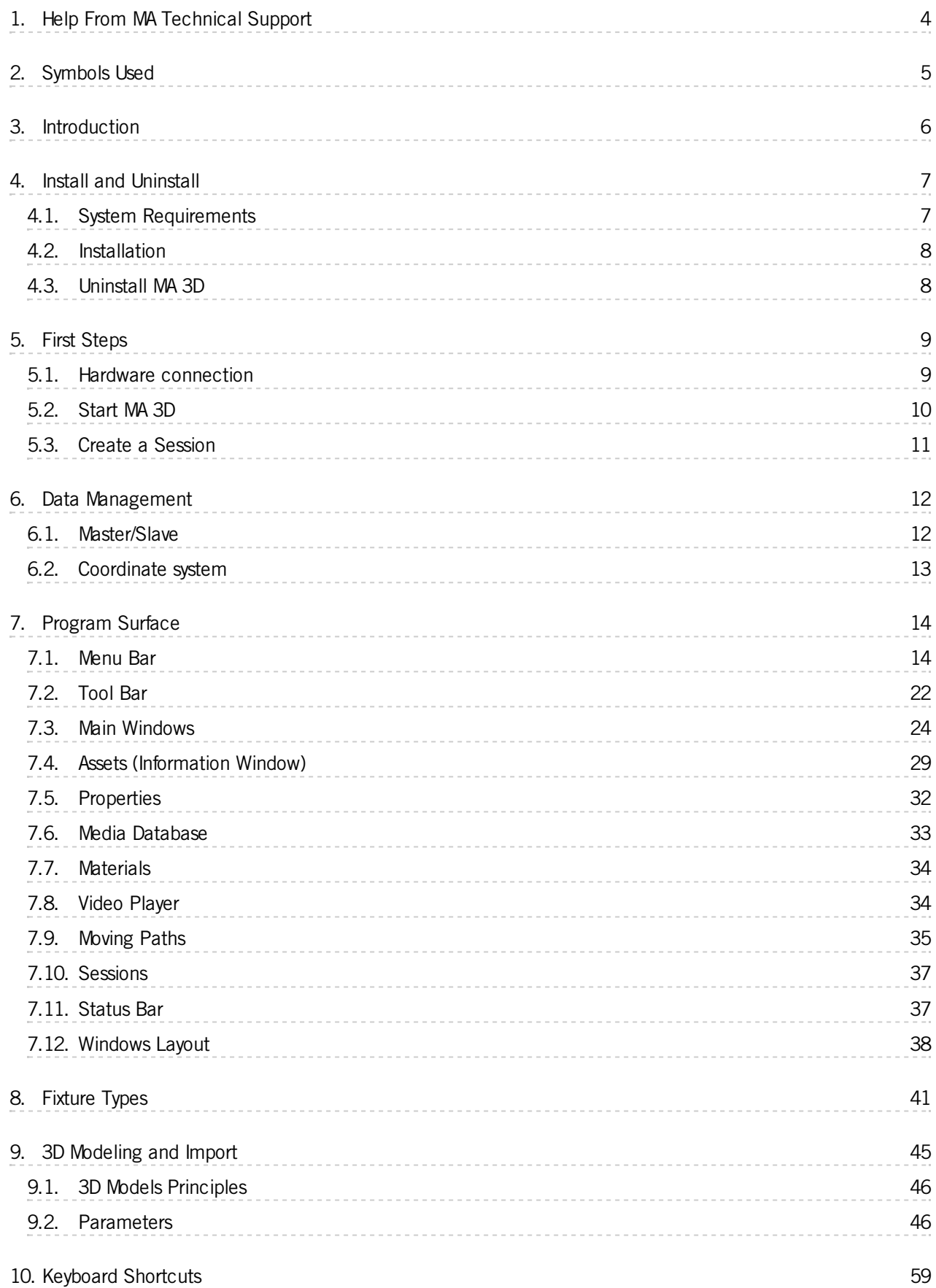

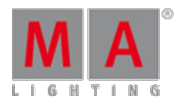

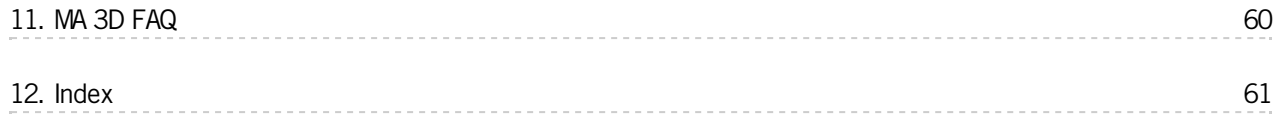

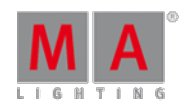

Version 3.3

### <span id="page-3-0"></span>1. Help From MA Technical Support

If the MA 3D is not working as described in the manual, you can take the following steps:

- **Error message:** You cannot proceed with the next step of the description and you receive an error message: Refer to Error Messages and repeat the procedure. If the problem is still there, contact the technical support.
- **System is not working:** If you cannot proceed with the next step of the description and you do not receive an error message:

Contact the technical support and describe the last steps you took.

### Technical Service and Support

MA Lighting and its extensive distributor network offer an unparalleled technical service. Call on our expertise for help with any problem, no matter if it is regarding operation, software features, software installations or trouble shooting.

Please send an email (in English or German) to the tech support with your contact details and the technical question. See the email address of the technical support in the footer of this website. This email service is monitored during MA Lighting's regular business hours in Germany from 8.30 a.m. until 5 p.m., Monday through Friday.

**For emergency services please contact your local MA distributor or the MA Lighting Service Hotline.** Call: +49 5251 688865-99. Please note that this is a 24/7 hotline which is used for emergency cases only. Use **this hotline only if troubles occur shortly before an upcoming event.**

Version 3.3

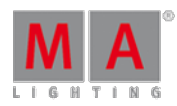

### <span id="page-4-0"></span>2. Symbols Used

The following symbols display possible danger, useful hints and information when using the device.

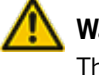

#### **Warning:**

The warning sign displays possible injury and hazard.

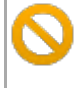

#### **Restriction:**

The restriction sign displays known limitations of functions.

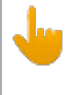

#### **Information:**

The information sign displays possible damage of device.

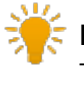

#### **Hint:**

The hint sign displays additional hints when using the console.

Version 3.3

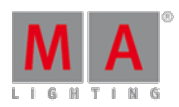

### <span id="page-5-0"></span>3. Introduction

MA Lighting´s visualizer and preprograming studio – the PC software MA 3D – is an extremely powerful tool created for the visualization and design of three-dimensional stage layouts. Conventional and moving light fixtures can be displayed together with any grandMA2 console or the grandMA2 onPC program.

MA 3D allows a straight forward design and setup of any custom stage or scenery layout with its 2D drawing facilities and a library of basic graphical elements. Multiple windows – both in 2D or 3D view with any camera angle – can be opened simultaneously and are updated in real time. All stage elements can be positioned in x, y, z directions and can also be rotated about their axes. This equipment can be moved freely in the 3D space via the grandMA2 console.

One of the many advantages of MA 3D is that it is stored in the same show file in the grandMA2 system. No matter where you are or what type of grandMA2 console or MA equipment you use you always have the complete show file with you!

The MA 3D application runs on powerful Windows® PCs and communicates with the grandMA2 console via network.

Version 3.3

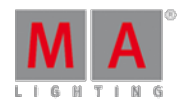

- <span id="page-6-0"></span>4. Install and Uninstall
- **System [Requirements](#page-6-1)**
- **[Installation](#page-7-0)**
- **[Uninstall](#page-7-1)**

### <span id="page-6-1"></span>4.1. System Requirements

Ifyou want to run MA 3D on your PC, here's what it takes.

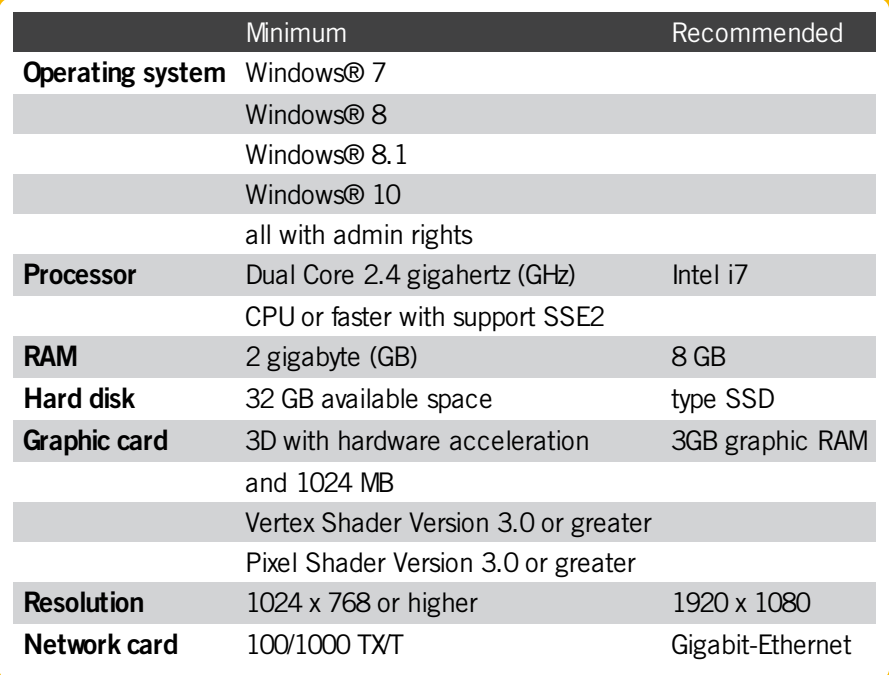

IBM® compatible PC or notebook is necessary.

Additional requirements for the use of certain features:

- To use the online help and to download the latest version of MA 3D, you need internet access.
- To save to a USB stick,you need a USB 2.0 or 3.0 port.

We recommend that you visit your PC manufacturer's website for information about updated drivers and hardware compatibility.

Version 3.3

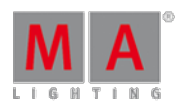

8

#### <span id="page-7-0"></span>4.2. Installation

Download the latest version from [http://www.malighting.com](http://www.malighting.com/en/support-downloads/software.html).

The installation is possible in every root directory or in the standard directory "MA Lighting Technologies\MA 3D" in the folder "program".

The different versions of the MA 3D are independent programs. There is no need to install or uninstall older versions.

It is possible to open shows from an older version in the newer version.

Shows saved in a newer version cannot opened in an older version.

#### **Information:**

You should have administration rights to install the program.

#### Installation on your PC:

If you downloaded only the MA 3D, start the installation file MA3D w.x.x.x.exe with a double click.

Ifyou downloaded the MA software release package, extract the file into a temporary folder and start the installation file MA3D vx.x.x.x.exe with a double click.

On the screen appears the installation program. You get detailed hints and information regarding the installation.

Watch out for the suggested directory and change it if you want to. The installation directory is not changeable in the program.

#### <span id="page-7-1"></span>4.3. Uninstall MA 3D

The following topic describes how to uninstall MA 3D.

With the uninstall.exe you remove the MA 3D from your computer.

All created directories and program data in the start menu will be removed.

All files stored by you and which are not part of the installation file, especially the **show files**, will be kept in the folder **program data**. This folder is hidden by default from Windows®.

1. Click the **Start** button, click **All Programs**, click **MA Lighting**, click **MA 3D v.x.x.x.x**, and click **Uninstall MA 3D v.x.x.x.x**.

If you are prompted for an administrator password or confirmation, type the password or provide confirmation. A pop-up asks, if you really want to uninstall MA 3D.

2. Click **Yes**.

A pop-up confirms that MA 3D v.x.x.x.x is uninstalled.

3. Click **OK**.

Version 3.3

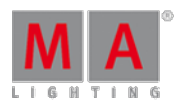

#### <span id="page-8-0"></span>5. First Steps

This chapter describes how you prepare the MA 3D for the usage.

The installation process creates a desktop link called **MA 3D v.x.x.x.x**

To start the MA 3D, double click on the desktop link.

Additional it creates a folder in the start menu (Start - Programs - MA Lighting).

To start the MA 3D from the start menu, click on MA 3D v.x.x.x.x .

#### <span id="page-8-1"></span>5.1. Hardware connection

This topic describes how to connect a computer and a grandMA2 console. Ifyou want to create a session between the MA 3D and the grandMA2 console, you need a hardware connection.

**Requirement:** Network cable or switch.

Connect the console and the computer with a network cable or switch, refer to Console [Backpanel](http://help.malighting.com/view/reference/Ref_Console_Geography_Backpanel.html).

grandMA2 Console:

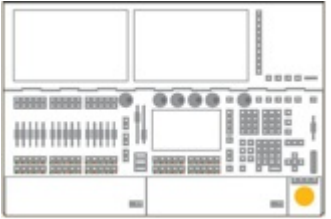

Network Cable or Switch:

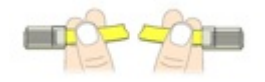

Computer:

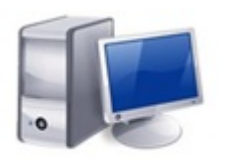

The grandMA2 console and the computer are connected.

Version 3.3

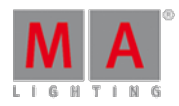

#### <span id="page-9-0"></span>5.2. Start MA 3D

After installation start the MA 3D.

The installation process creates a desktop link called **MA 3D v.x.x.x.x** .

To start the MA 3D, double click on the desktop link.

Additional it creates a folder in the start menu (Start - Programs - MA Lighting).

To start the MA 3D from the start menu, click on MA 3D v.x.x.x.x .

**Open an existing showfile inMA 3D**

### **Hint:**

Ifyou are in a session with a grandMA2 console/onPC there is no need to open showfiles via the MA 3D. Open the showfile directly in the Backup Menu of the grandMA2 console/onPC.

1. Open the Load Show Window "File - Load Show".

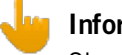

#### **Information:**

Showfiles saved in an older version of MA 3D can always be opened in a newer version. Showfiles saved in a newer version of MA 3D cannot opened in an older version.

2. Select a showfile and click OK. You opened an existing showfile.

> It is not possible to start a session from MA 3D and transfer the showfile to the desk. This is only possible if a session with the desk or onPC is already running.

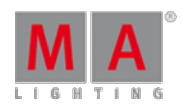

Version 3.3

#### <span id="page-10-0"></span>5.3. Create a Session

Creating, joining a MA session, or inviting session members is an exclusive grandMA2 console or grandMA2 onPC feature.

**Requirement:** Hardware connection between a grandMA2 console and a computer, or a grandMA2 onPC and a MA 3D.

Sessions can be created from grandMA2 console/onPC only, refer to MA Network Configuration - 3D.

#### **Information:**

The software version of the MA 3D and the console/onPC needs to be the same. MA 3D v.**3.0.0**.5 fits to grandMA2 console or onPC version **3.0.0**.

Important are the first 3 numbers. If you have different version numbers, there is no connection possible. Download the latest software version at [www.malighting.com.](http://www.malighting.com/en/support-downloads/software.html)

#### **Information:**

The IP addresses of the MA 3D and of the grandMA2 console/onPC have to fit. The first three sets of numbers have to be the same. The last number is different.

The default IP address of the MA 3D is 127.0.0.1. The default IP address from the MA 3D fits with the default address of the grandMA onPC.

If the IP address of the MA 3D and of the grandMA2 console/onPC is not the same, there is no network connection.

To double check the IP address of the grandMA2 console/onPC, refer to Seting the IP address in the console.

Version 3.3

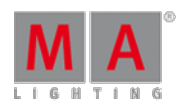

### <span id="page-11-0"></span>6. DataManagement

This section describes how data is managed by the grandMA2 console and the MA 3D visualizer. Both can work independently. If they are connected in a MA network session the grandMA2 console will be the master and send the current showfile to the connected MA 3D. Data changed within MA 3D is transferred to the grandMA2 console and vice versa. MA 3D and the grandMA2 console use the same show files (.show.gz).

### <span id="page-11-1"></span>6.1. Master/Slave

Creating an MA session, or inviting session members is an exclusive grandMA2 console or onPC feature. If the grandMA2 console is connected and a session is started within the console, the show file will be transferred to the 3D. So the synchronization of the grandMA2 console and the MA 3D data is guaranteed. The 2 possible states of the connection are indicated by the heart in the status bar. The blinking of the heart indicates the communication between the grandMA2 console and the MA 3D.

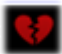

Heart is broken and red: MA 3D has not joined a session. The connection state is 'Standalone'.

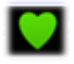

Heart is blinking green: MA 3D has joined a session. The connection state is 'Slave'.

#### **Information:**

With the start of a new session (Create) the session founder (grandMA2 console or onPC) overwrites all data of the other members. Inviting can be disabled by changing the state of the button "Invite Enabled" to "Invite Disabled" in the sessions window.

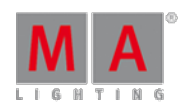

Version 3.3

### <span id="page-12-0"></span>6.2. Coordinate system

MA 3D geometric system lets you define and manipulate objects in 3D space. It features a geometric system architecture that defines the X-Y plane as the ground area with the height as Z -axis. All objects can be moved or rotated along the world- or their own object axis (if the object has been rotated) as [described](#page-23-1) in chapter Stage View. You can switch between the world or object axis via a toolbar button or the keyboard as shown in the following list:

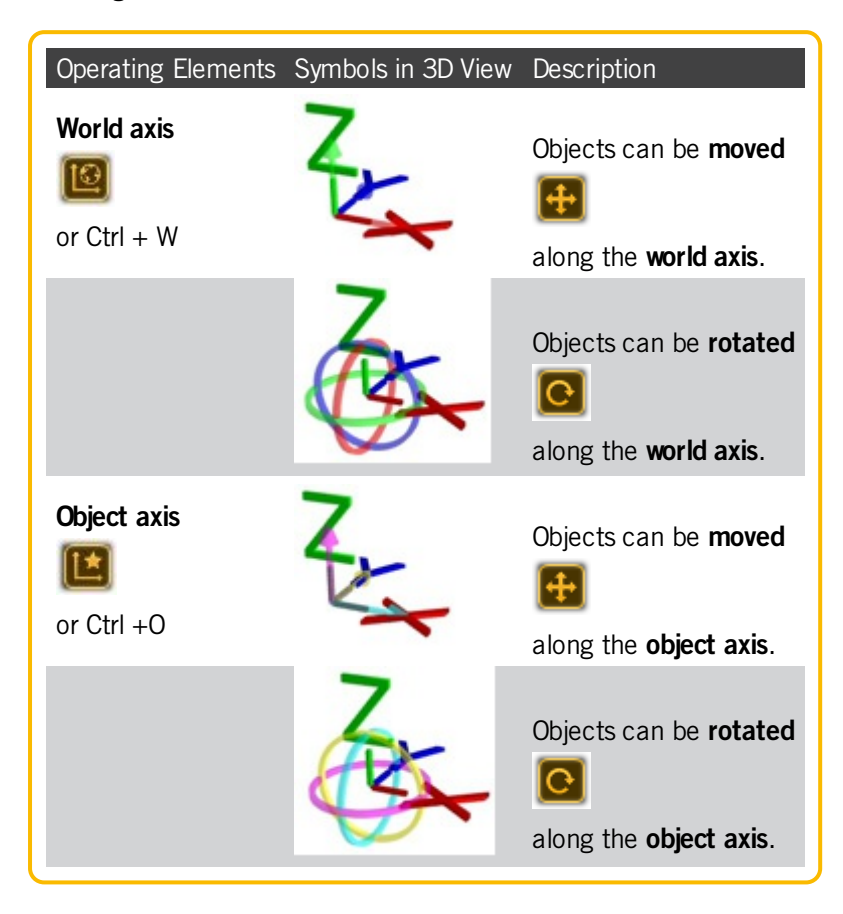

Version 3.3

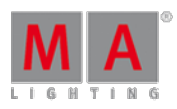

### <span id="page-13-0"></span>7. Program Surface

The program surface is structured in five areas.

- **Menu Bar** with different submenus for the most functions of the program.
- **Tool Bar** below the menu bar.
- **View Area** displays additional views.
- **Status Bar** with the status regarding your network.
- **Main View** visualize your show and displays the 3D Objects Window. ۰

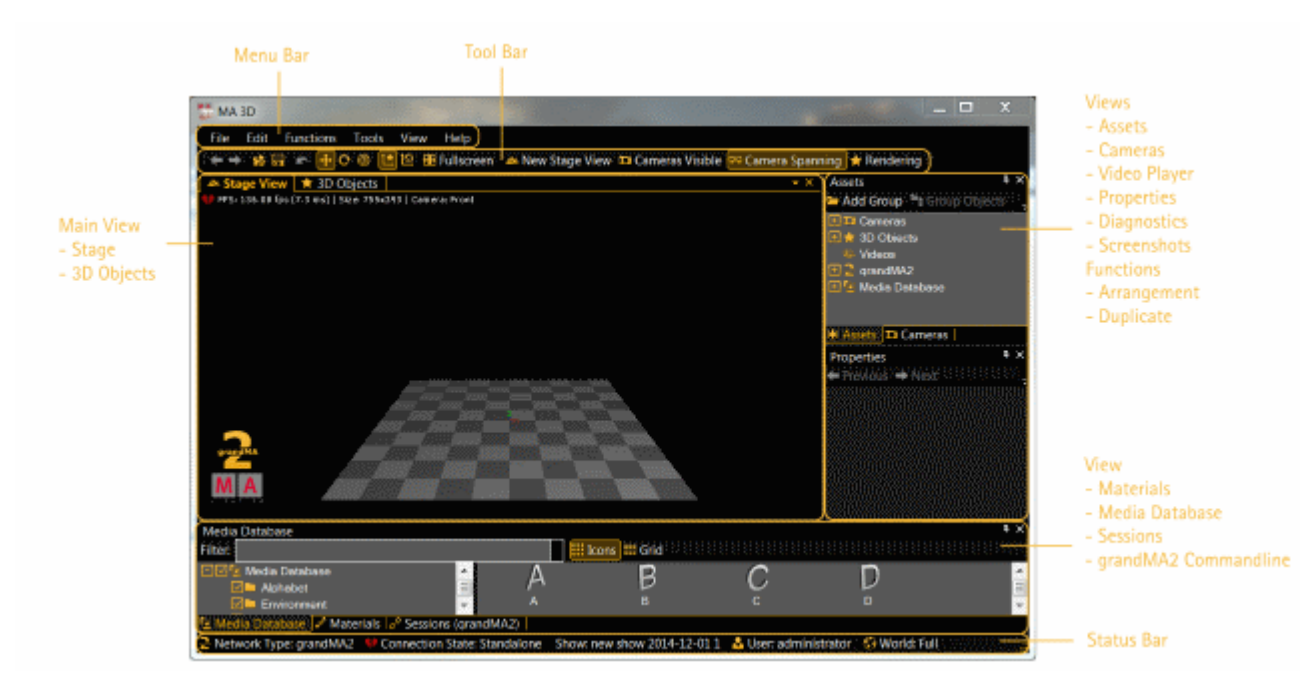

MA 3D - Program surface

#### <span id="page-13-1"></span>7.1. Menu Bar

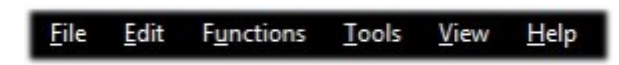

With the menu bar, you get access to the most features of the program.

Many features you can also reach with the toolbar, shortcuts or the context menu.

If you press Alt, some letters in the menu bar will be underlined. If you press Alt  $+$  the underlined letter, the menu opens.

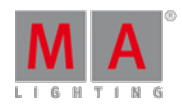

Version 3.3

#### <span id="page-14-1"></span>7.1.1. Menu Bar - File Menu

#### The file menu in detail.

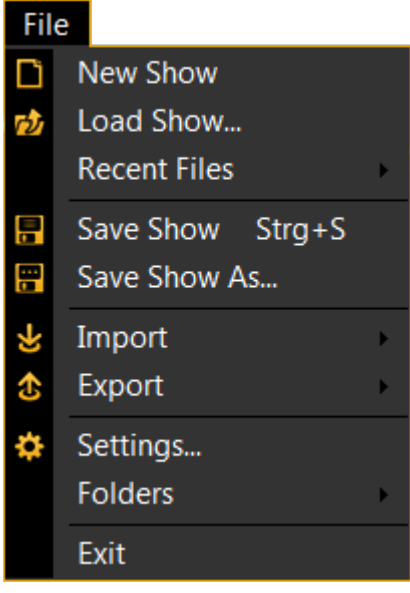

#### File menu

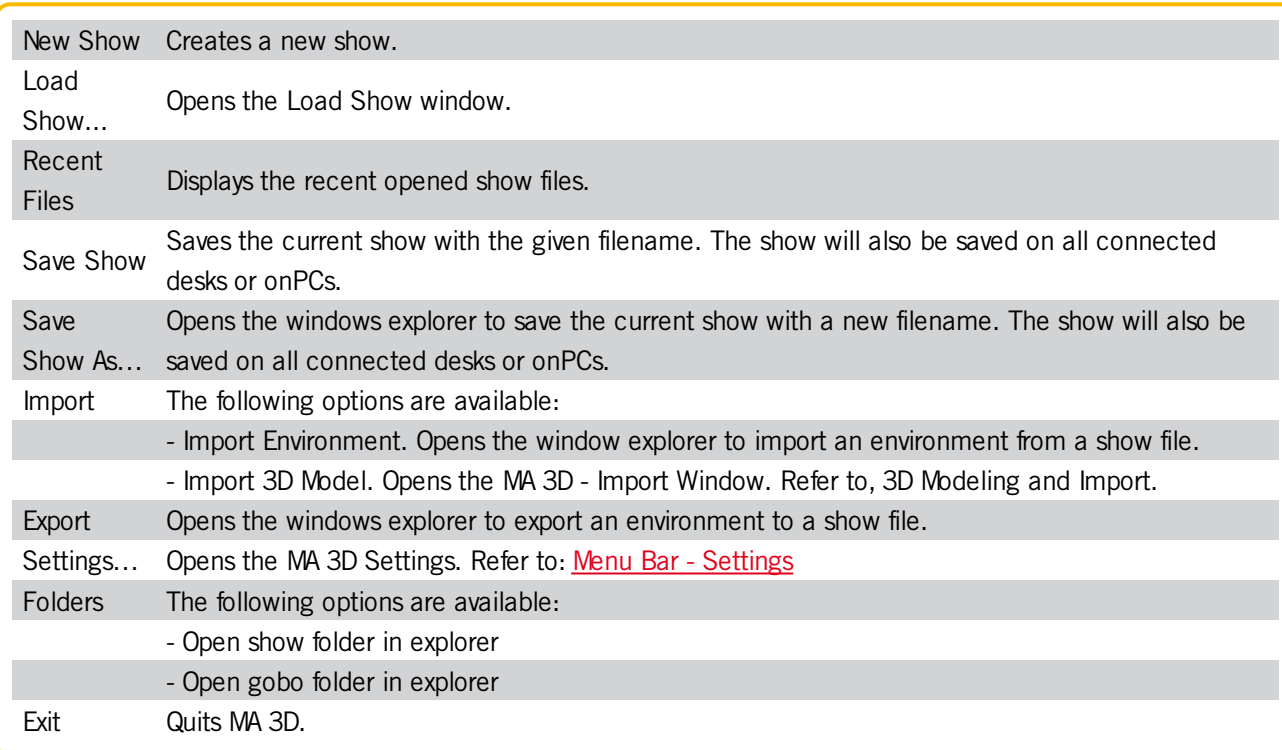

#### <span id="page-14-0"></span>7.1.2. Menu Bar - Settings

In the menu File Settings you adjust the basic settings for the look and the behavior of the MA 3D.

Version 3.3

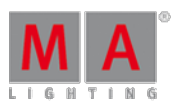

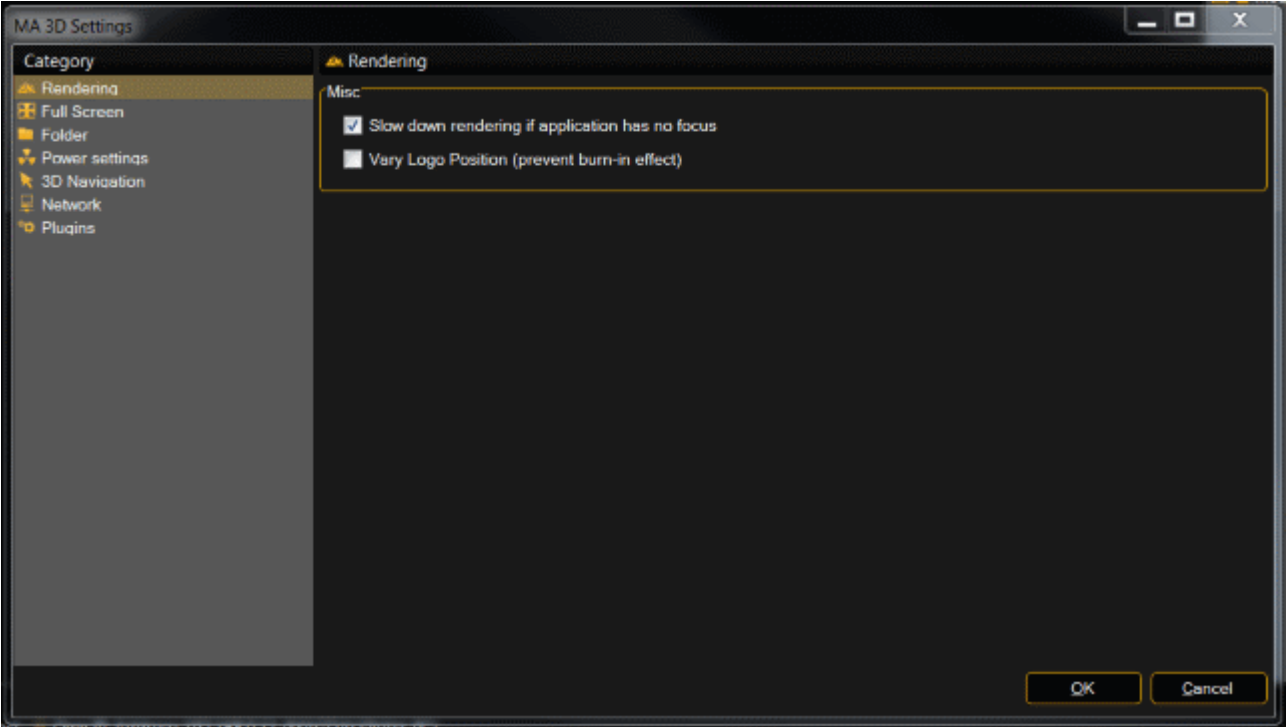

MA 3D settings

The settings are independent from the show file and they will stay after leaving the program.

After the first installation you should deal with the settings, to get an overview about it.

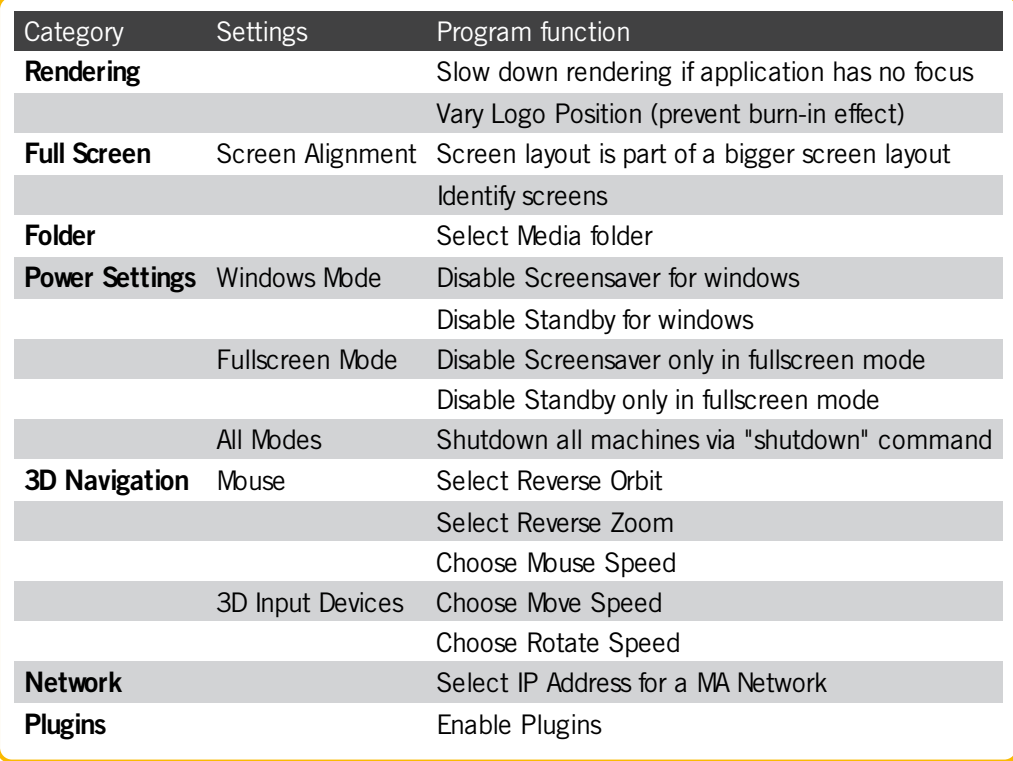

Version 3.3

### <span id="page-16-0"></span>7.1.3. Menu Bar - Edit

#### The edit menu in detail.

<u> The Company of the Company of the Company of the Company of the Company of the Company of the Company of the Company of the Company of the Company of the Company of the Company of the Company of the Company of the Compan</u>

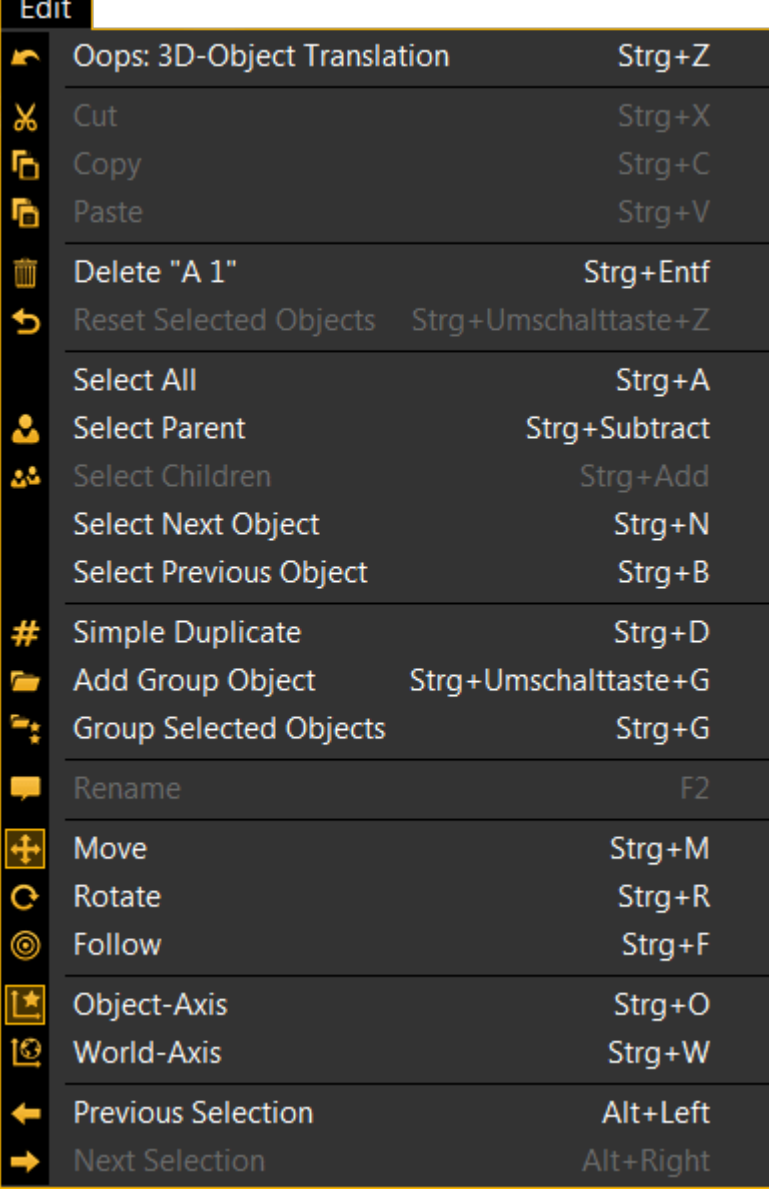

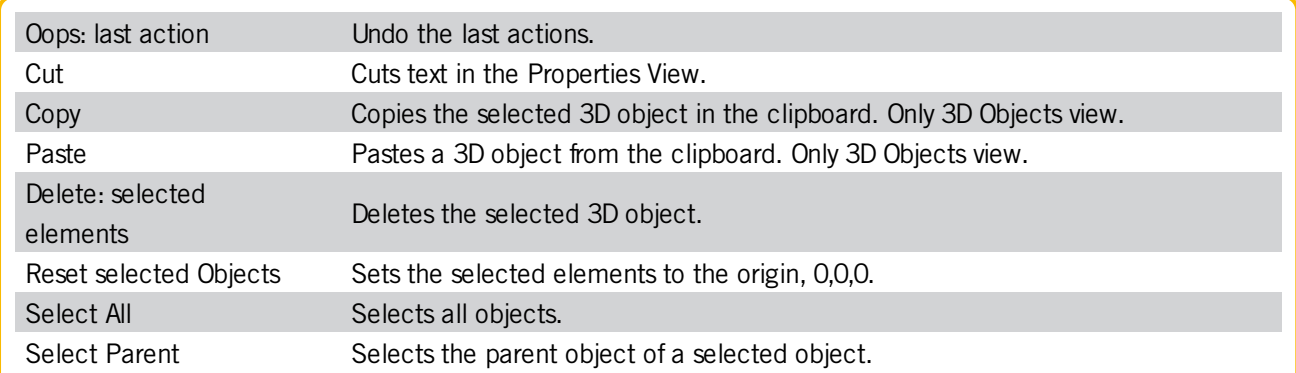

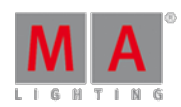

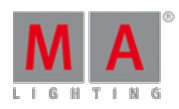

Version 3.3

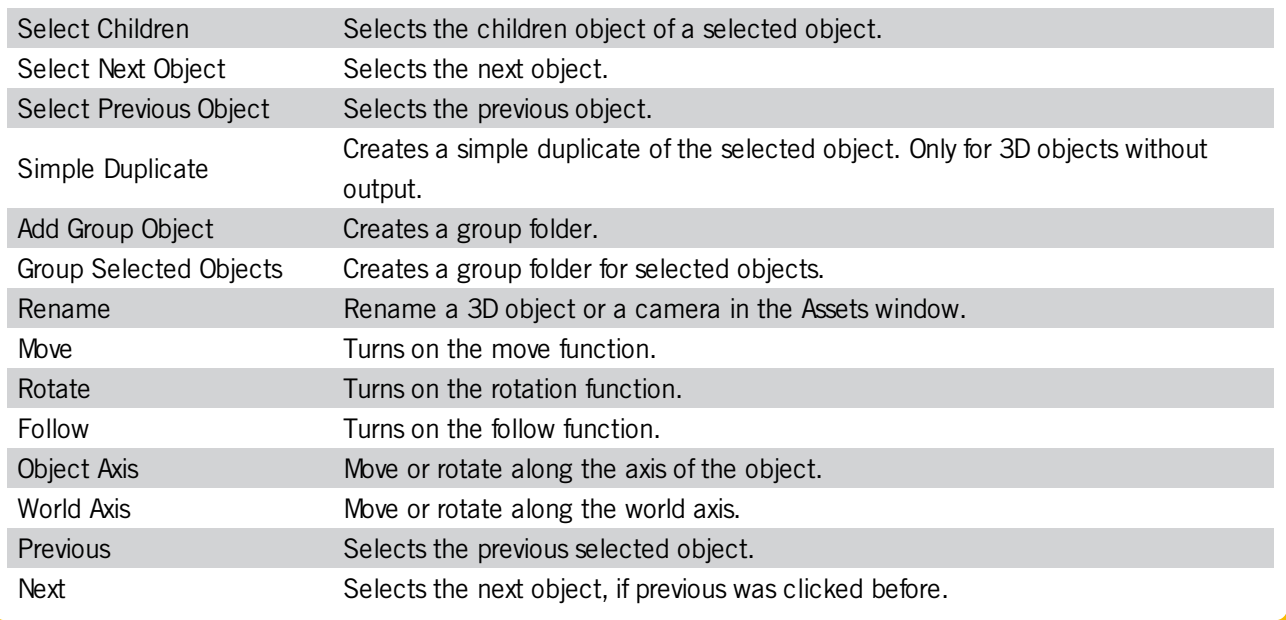

#### <span id="page-17-0"></span>7.1.4. Menu Bar - Functions

The functions menu in detail.

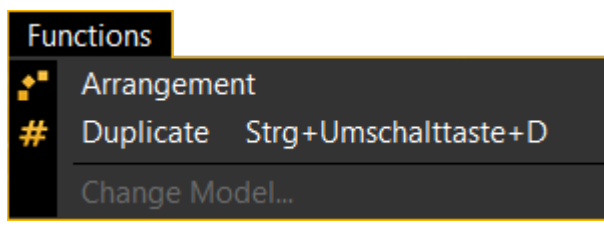

Functions menu

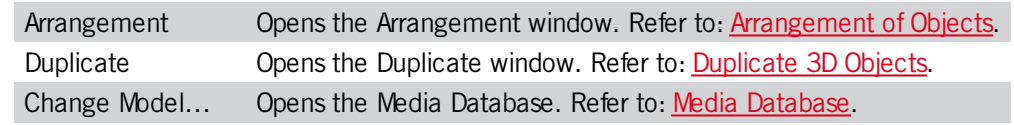

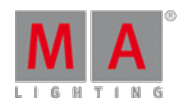

Version 3.3

#### <span id="page-18-0"></span>7.1.5. Menu Bar - Tools

#### The tools menu in detail.

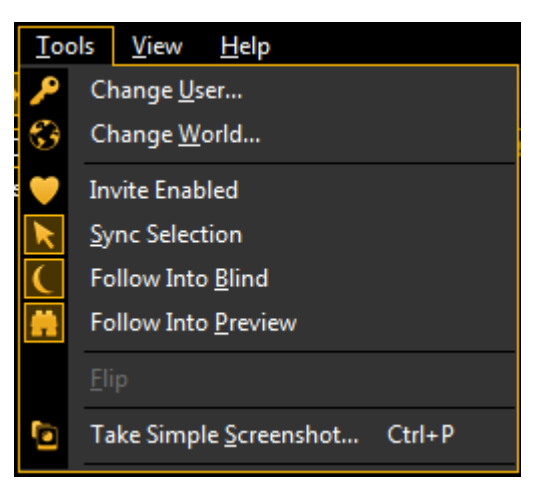

Tools menu

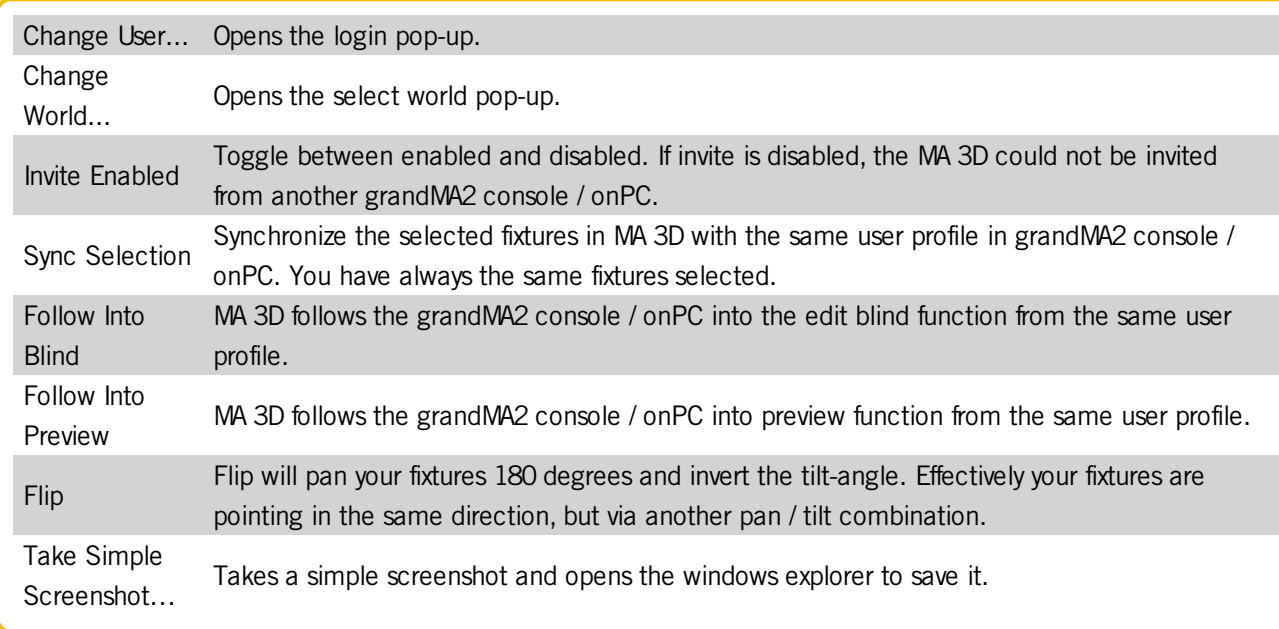

#### <span id="page-18-1"></span>7.1.6. Menu Bar - View

The view menu in detail.

Version 3.3

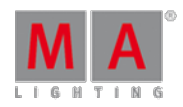

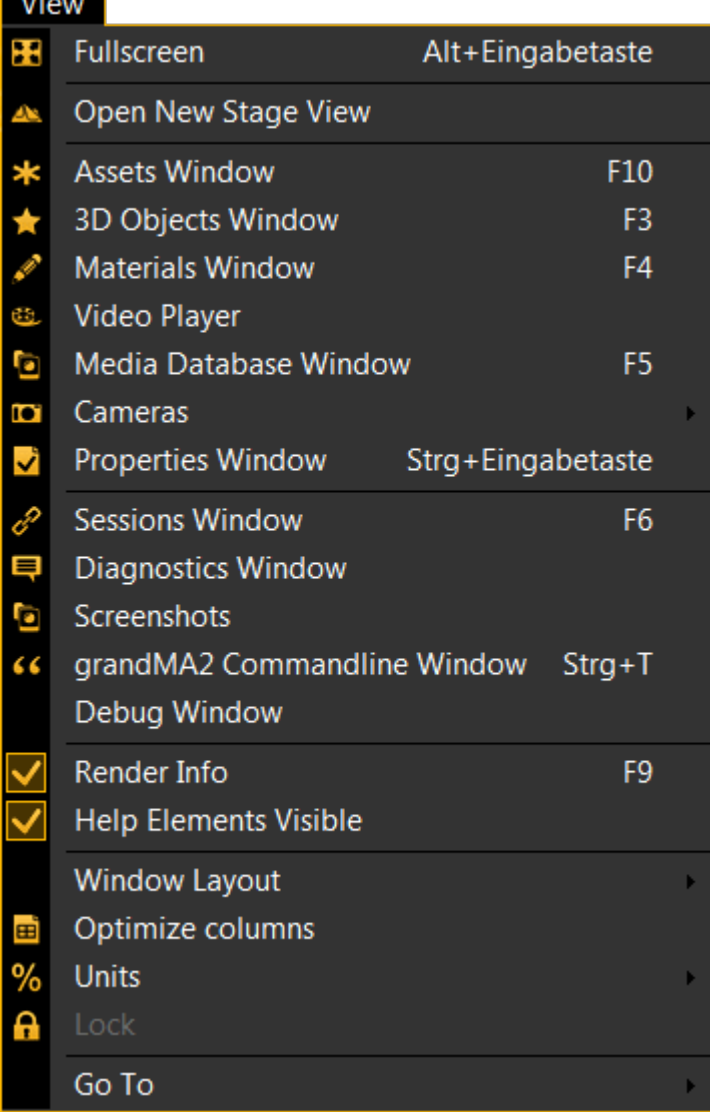

View menu

 $\Delta E = 1$ 

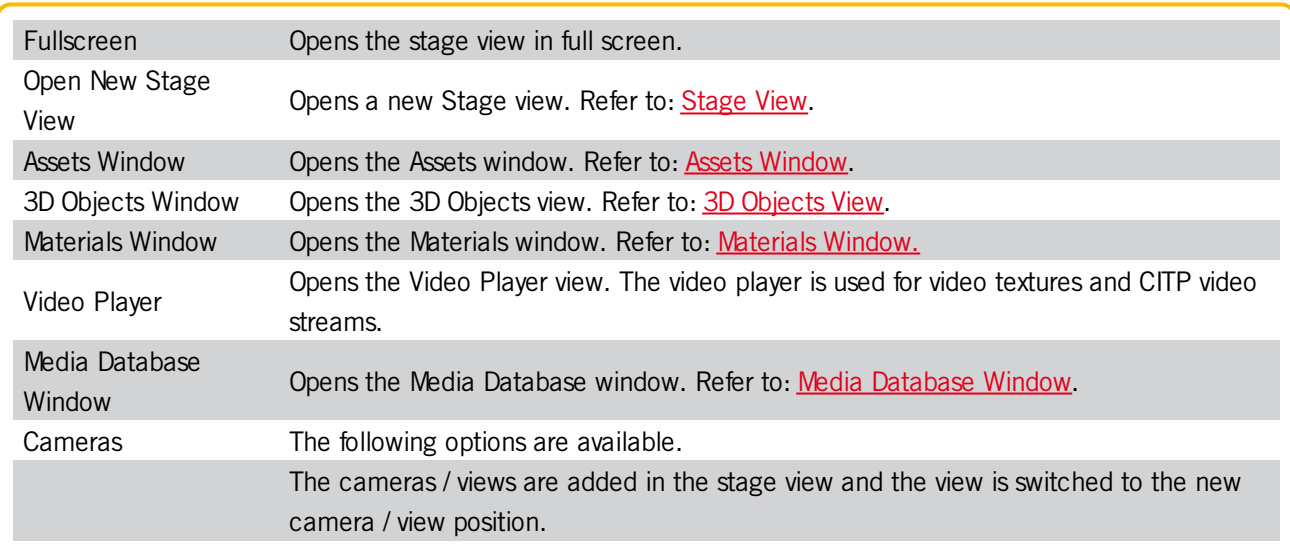

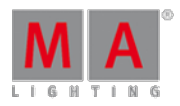

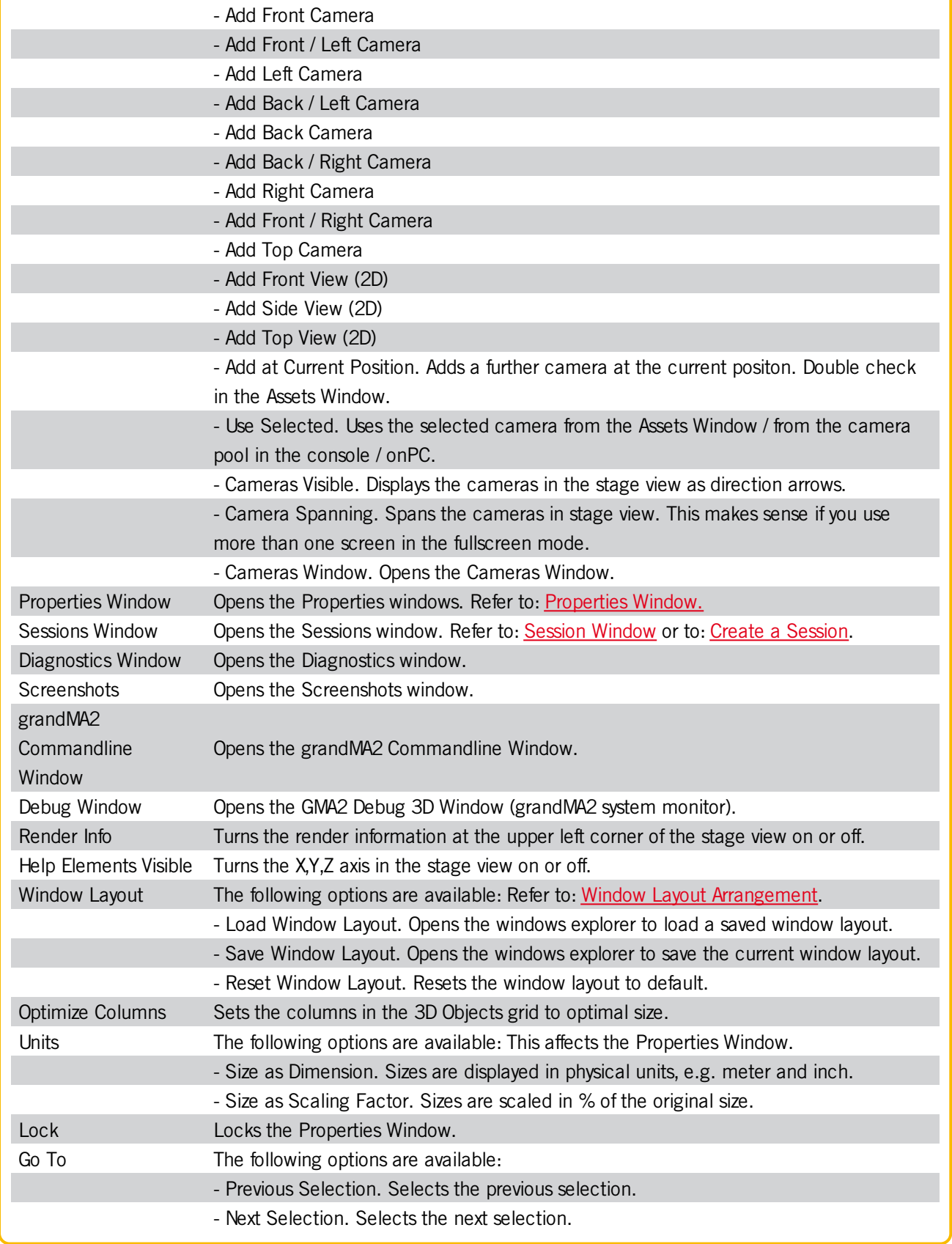

Version 3.3

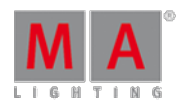

#### <span id="page-21-1"></span>7.1.7. Help

The help menu in detail.

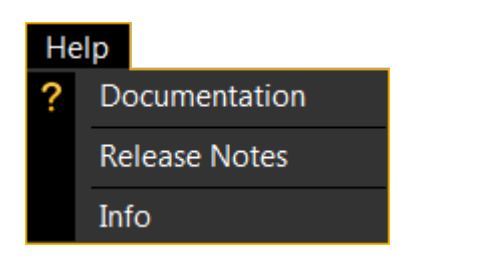

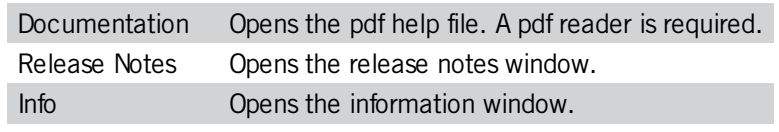

#### <span id="page-21-0"></span>7.2. Tool Bar

The tool bar is located below the menu bar.

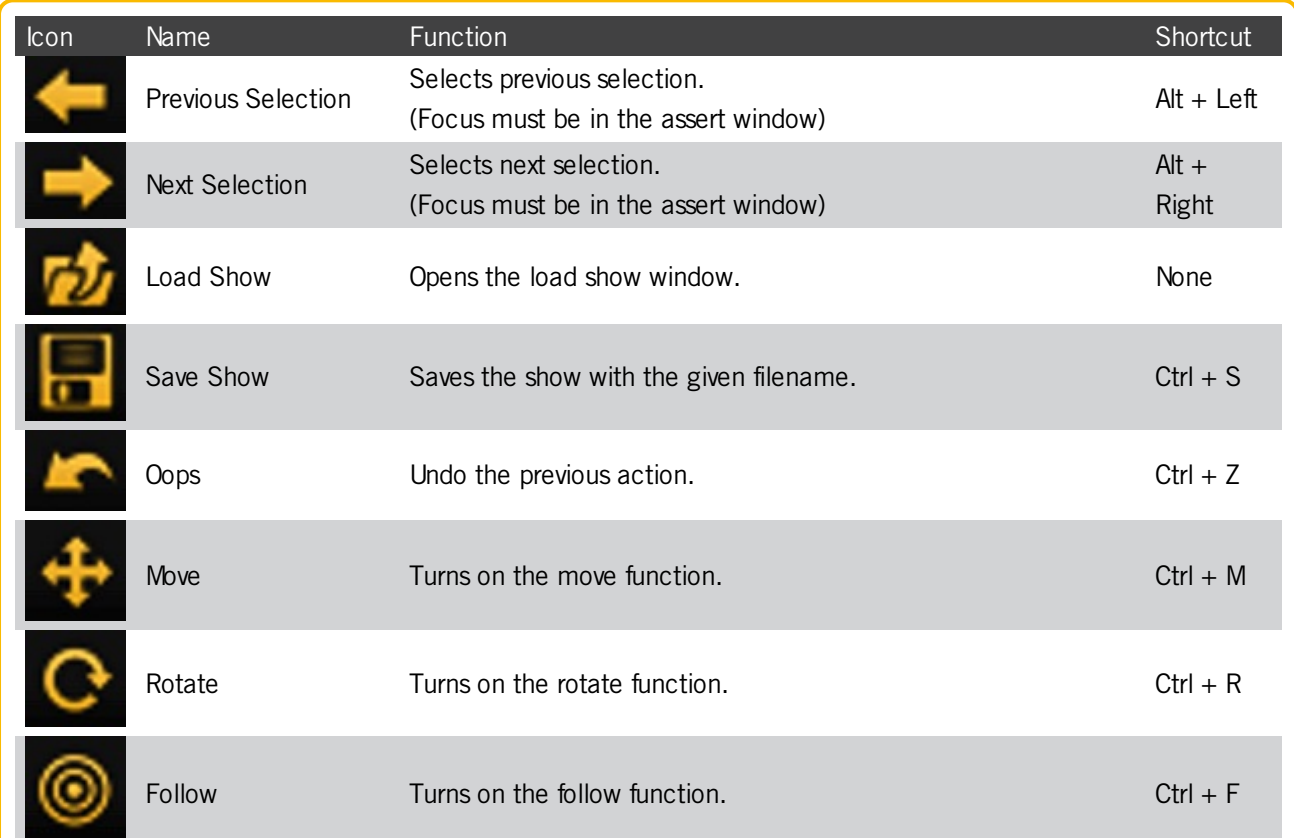

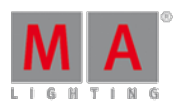

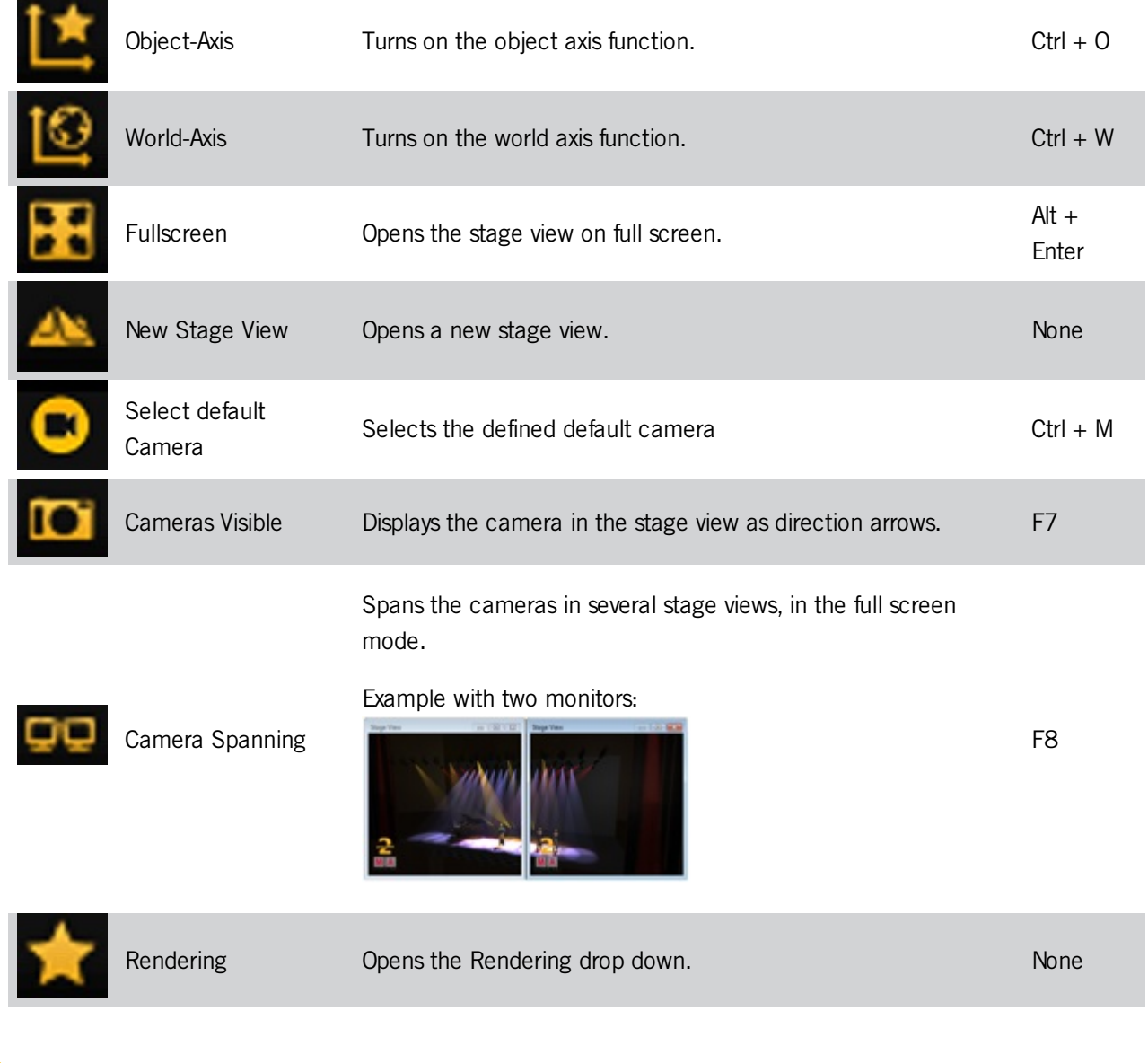

Version 3.3

![](_page_23_Picture_2.jpeg)

#### <span id="page-23-0"></span>7.3. Main Windows

Main windows are represented as tabbed windows:

![](_page_23_Picture_5.jpeg)

Stage View

#### <span id="page-23-1"></span>7.3.1. Stage View

The Stage View Window offers a photorealistic view from any camera perspective or a 2D draft view:

#### Stage View 3D:

![](_page_23_Picture_10.jpeg)

#### Stage View 2D:

![](_page_23_Picture_12.jpeg)

#### FPS: 75.63 fps (13.2 ms) | Size: 442x211 | Camera: Front

If the menu entry 'View - Render Info' is selected information about the frame rate (in **F**rames **P**er **S**econd), the window size (in pixels) and the selected camera are shown.

#### <span id="page-23-2"></span>7.3.2. Mouse + Keyboard Actions

![](_page_23_Picture_16.jpeg)

Version 3.3

![](_page_24_Picture_2.jpeg)

![](_page_24_Picture_3.jpeg)

+ **left mouse** button actions for **objects**,

**right mouse** button actions for **camera**

**Left Mouse Button:Moving and Rotating of Objects**

![](_page_24_Figure_7.jpeg)

**Right Mouse Button: Context Menu + Camera Actions**

Version 3.3

![](_page_25_Picture_2.jpeg)

![](_page_25_Picture_3.jpeg)

![](_page_25_Picture_4.jpeg)

**Middle Mouse Button: Select Camera or Zoom**

Mouse **wheel click** after that **Set camera** for this view via the mouse **wheel turn** or keyboard **space** or **1…9..0** button

Mouse **wheel turn Zoom** in or out

![](_page_26_Picture_1.jpeg)

Version 3.3

### <span id="page-26-0"></span>7.3.3. Arrangement of Objects (Align Objects)

MA 3D allows automatic arrangement of 3D objects. Therefore select the objects to arrange via 'Ctrl + mouse click' or multiple selections in the assets tree. Via the menu entry 'Functions - Arrangement' the Arrangement Window opens:

![](_page_26_Picture_390.jpeg)

![](_page_27_Picture_1.jpeg)

Version 3.3

### <span id="page-27-0"></span>7.3.4. Duplicate (copy 3D Objects)

You can duplicate objects via a mechanism in a comfortably way. Therefore do a multi selection in any view via left mouse button + 'Ctrl or Shift' and select the menu entry 'Functions - Duplicate'. The Duplicate window appears:

![](_page_27_Picture_417.jpeg)

You can set the number of desired copies. If the objects contain sub-objects select if these are copied too.

![](_page_27_Picture_7.jpeg)

**Information:**

It is not possible to create new fixtures within MA 3D!

If fixtures are selected to duplicate it is possible to select 'Use other Fixtures'. Select the 'First Destination Fixture' inside the list box. After pressing the 'Duplicate' button the 'First Destination Fixture' will be moved to the XY,Z position of the source fixture and so on. This mechanism is useful to create symmetrical stage sets. For example you have to setup the number of all used fixtures inside the set. Do the setup for the left side of trusses and lanterns. After that you can duplicate the left side and mirror it to the right side.

Version 3.3

![](_page_28_Picture_2.jpeg)

### <span id="page-28-1"></span>7.3.5. 3D Objects

![](_page_28_Picture_270.jpeg)

This view offers information about all used objects in a grid view. All used 3D objects and fixtures are listed in this grid. Single or multiple objects can be selected for manipulation or duplicating. The objects can be sorted by a left mouse click into the headline of a column.

The symbols inside the grid have the following meanings:

![](_page_28_Picture_7.jpeg)

<span id="page-28-0"></span>7.4. Assets (Information Window)

Version 3.3

![](_page_29_Picture_2.jpeg)

![](_page_29_Picture_250.jpeg)

The default window layout gives you the assets window and the properties window at the right screen border.

It is useful to have them both visible together.

Ifyou click on an element in the assets window, the properties window gives you the properties to the selected element.

The assets window is a tree structure view including

- Cameras
- **3D Objects**
- Videos
- grandMA2
- Media Database

In the assets window you can

- select objects
- add groups
- **group objects**
- select children
- delete objects

Version 3.3

![](_page_30_Picture_2.jpeg)

![](_page_30_Picture_432.jpeg)

The icons next to the cameras or the 3D objects displays the status. Click on the icon to change the status.

![](_page_30_Figure_5.jpeg)

**Hint:**

Ifyou want to change the unit e.g. from meters to feet open the grandMA2 tree in the assets window, select 'Units' and switch the unit to 'feet'.

Version 3.3

![](_page_31_Picture_2.jpeg)

#### <span id="page-31-0"></span>7.5. Properties

![](_page_31_Picture_346.jpeg)

The Property window informs about the properties of the actual selected object like fixtures or 3D objects. If several objects are selected e.g. via 'Ctrl + mouse' only the fields with equal information are filled, other fields are cross striped. You can change the settings of one or all selected objects here.

Numerical values can be in- or decremented via the mouse wheel (+Ctrl or +Shift) if the field is selected. Units can be changed in the Assets tree at 'Ma Net' see above. Also the sizes can be changed absolute or as scaling factor. This can be done via the menu entry 'View - Units'

![](_page_31_Picture_7.jpeg)

#### **Hint:**

Ifyou want to change the unit e.g. from meters to feet open the grandMA2 tree in the assets window, select 'Units' and switch the unit to 'feet'

![](_page_32_Picture_1.jpeg)

Version 3.3

#### <span id="page-32-0"></span>7.6. Media Database

To open the media database, click on **View** in the menu bar and then **Media Database**. Import 3D objects from the media database into the stage view.

![](_page_32_Picture_459.jpeg)

The media database provides 3D objects for the stage. There are 12 different folders available.

On the top is a **filter** field. Type the search word in the filter to search a specific object in the media database.

There are two views available. The icon view and the grid view.

The **icon** view displays an icon of the 3D object along with the name.

To import a 3D object from icons view into the stage view, select the object and move it via drag and drop into the stage view or double click on the icon.

The **grid** view displays additional in columns the

- $\bullet$  category
- **device class**
- author of the 3D object
- **model** key
- size of the object in metric (length, width, height)
- vertices
- size of the 3D object in bytes

To import a 3D object from the grid view into the stage view, double click on the object row.

Version 3.3

![](_page_33_Picture_2.jpeg)

#### <span id="page-33-0"></span>7.7. Materials

![](_page_33_Picture_4.jpeg)

If an object is selected the Materials window shows all used materials (texture images) of the object. Select the material in the Material window and you can change its properties (diffuse color, emissive color, specular power, texture) in the property window. The results can be viewed directly in the Stage View window.

### <span id="page-33-1"></span>7.8. Video Player

You can cover surfaces of 3D Objects not only with textures but also with videos. These video files can be controlled by the Video Player

![](_page_33_Picture_361.jpeg)

The local video can be looped or run once. The video file is handled by the Material Data base. If the video type is CITP the Frame Rate can be selected via the shown slider. If you want to load a new video file open the Materials window and select the texture field...

Here you can browse to the video file location.

![](_page_33_Picture_362.jpeg)

![](_page_34_Picture_1.jpeg)

Version 3.3

![](_page_34_Picture_3.jpeg)

#### **Information:**

The following file formats for videos located local disc are supported: Video(\*.drc, \*.mkv, \*.ogg, \*.ogv, \*.webm, \*.wmv)

If CITP is enabled in the Network Configuration of the grandMA2 or onPC you can select the video source in the CITP stream. Select the Mediaserver and the source:

![](_page_34_Picture_159.jpeg)

![](_page_35_Picture_1.jpeg)

Version 3.3

### <span id="page-35-0"></span>7.9. Moving Paths

Moving Paths allow the movement of objects like trusses with their attached sub objects like fixtures, trusses etc..

![](_page_35_Picture_5.jpeg)

Moving Paths are managed like fixture types in the desk. To setup a Moving Path, create a new fixture in the desk from the library. Choose the Manufacturer 'MA Lighting' and the type 'Moving Path…'. There are several types of Moving Paths. The type (Rotate, Scale…) specifies the parameters controlled by the desk:

![](_page_35_Picture_586.jpeg)

Controlling of the position is always done **relative** to the origin coordinates. I.e. if an object with moving paths is moved manually, the tracks of the Moving Paths are always moved parallel to the new object coordinates.

![](_page_35_Picture_9.jpeg)

Version 3.3

![](_page_36_Picture_2.jpeg)

#### <span id="page-36-0"></span>7.10. Sessions

![](_page_36_Picture_551.jpeg)

The Session window gives an overview about all running sessions in MA net. Name, ID and the state of the sessions are displayed. The streaming version is important for the compatibility.

Sessions can be created from grandMA2 console/onPC only, refer to **MA Network [Configuration](http://help.malighting.com/view/reference/Ref_Window_Menu_Setup_Network_MANetworkConfiguration_3D.html) - 3D**.

To suppress the automatic inviting to a session press the 'Invite Enabled' button. Then the inviting will be disabled.

#### <span id="page-36-1"></span>7.11. Status Bar

The status bar is at the bottom border of the program window.

S World: Full R CITP State: Disabled 1 Item Selected

The status bar includes the following elements:

- **Network Type:** Displays the network type.
- **Connection State:** The connection state displays, which connection the MA 3D has, along with the name of the session. To open the [Sessions](#page-36-0) Window, click on the connection state.

![](_page_36_Picture_14.jpeg)

MA 3D has no connection to a session.

![](_page_36_Picture_16.jpeg)

MA 3D has joined a session as a slave.

- **Show:** Displays the name of the show file.
- **User:** Displays which user is logged in. Click on user, to change the user. The login pop-up opens.
- **World:** Displays the world. Click on the world, to open the select world window.
- **CITP State:** Displays the CITP state. Enable or disable the CITP from in the [CITP](http://help.malighting.com/view/3d/.html) Network [Configuration](http://help.malighting.com/view/3d/.html) of the grandMA2 or onPC.

![](_page_36_Picture_22.jpeg)

CITP is enabled.

**Item Selected:** Displays how many items are currently selected.

Version 3.3

![](_page_37_Picture_2.jpeg)

#### <span id="page-37-0"></span>7.12. Windows Layout

For a better overview, you can arrange your window layout.

![](_page_37_Picture_5.jpeg)

Ifyou have a small screen, it could be better to fade out additional views.

To fade out views, click on the little x. If you want to have the view later, got it in the menu bar.

![](_page_37_Picture_8.jpeg)

Another option is to pin views on the screen border. Pined views creates view tabs on the right or bottom screen border. If you move the mouse over the tabs, the view appears.

![](_page_37_Picture_10.jpeg)

To pin views, click on the pin needle. To deactivate the pin function, click on the pin needle again.

![](_page_37_Figure_12.jpeg)

![](_page_38_Picture_1.jpeg)

Version 3.3

Another option is to move views on a different area. You can move and dock views on the left-, right-, upper-, and lower screen border.

To move a view, click and hold the title bar of a view, move it to an arrow and release the mouse button.

Another option is to undock views and open them in an own window.

To undock views, click and hold the title bar of a view, and move them out of the main screen. The view opens in an own window.

#### **Save/Load/Reset/Delete Window Layout**

You can save the arranged window layout and load it.

Window Layouts will be saved in "C:\Users\xx\AppData\Roaming\MA Lighting Technologies\ma3d\3.0.0\WindowLayouts".

You will find all actions and commands regarding the window layout in the menu bar "View - Window Layout".

#### **Save Window Layout**

Save a window layout via "View - Window Layout - Save Window Layout".

#### **Load Window Layout**

To load a previous saved window layout, open "View - Window Layout - Load Window Layout".

Choose the window layout. If there is no window layout available, you did not saved one.

If you cannot **find** your window layout, use the search function from the windows explorer and search for the end of the file name ".gma3dwindow".

#### **Reset Window Layout**

Reset the window layout via "View - Window Layout - Reset Window Layout".

You get the default window layout back.

![](_page_39_Picture_1.jpeg)

Version 3.3

#### **Delete Window Layout**

To delete a window layout there is **no** function in the **menu bar**. Use the windows explorer or go to "View - Window Layout - Load Window Layout", click on the window layout, right mouse button and delete.

Version 3.3

![](_page_40_Picture_2.jpeg)

### <span id="page-40-0"></span>8. Fixture Types

The following table gives an overview about the visualization effects in MA 3D.

#### **Information:**

Unlike other effects all of these axes must be included in the basing 3d-model. This is a prerequisite for fixtures and moving paths. If the model has no axis nothing will move.

![](_page_40_Picture_689.jpeg)

![](_page_41_Picture_1.jpeg)

![](_page_41_Picture_649.jpeg)

![](_page_42_Picture_1.jpeg)

![](_page_42_Picture_515.jpeg)

![](_page_43_Picture_1.jpeg)

![](_page_43_Picture_602.jpeg)

![](_page_44_Picture_1.jpeg)

Version 3.3

### <span id="page-44-0"></span>9. 3D Modeling and Import

3D models created with 3D design programs like 'Cinema 4D' can be imported via the import tool. The import tool can be found via the menu entry: 'File - Import - Import 3D Model…'. Single files as well as complete directories can be imported.

![](_page_44_Picture_264.jpeg)

The imported model can be viewed in the 'Model Test Area' window that can be operated similar to the 3D 'Stage View'. Properties like 'Name'; 'Category' etc. can be edited. After that the model can be stored in the media database and is ready to be used in MA 3D.

![](_page_45_Picture_1.jpeg)

Version 3.3

### <span id="page-45-0"></span>9.1. 3D Models Principles

The import tool offers no functionality to edit the 3D-Model afterwards. So the imported 3D model must contain all information.

To avoid the determination on a specific modeling tool we choose the '3DS' file format that can be exported by most applications.

All parameters can be referred via the names of the simple objects.

#### **Important restrictions for 3D objects:**

- Names of objects max. 8 characters (incl. parameter)
- $\bullet$  No special characters allowed
- Names must be unique, each object must have a unique name.

#### **Information:**

Note that some modeling applications shorten names while exporting to 3ds. The name must stay unique after exporting.

- All objects must consist of triangles
	- (e.g. Cinema 4D 'Functions Make Editable' & 'Functions Triangulate')
- Only one material can be assigned to an object
- Only one texture can be assigned to a material

These limitations must be abided even in future when other file formats are allowed. Furthermore 3D objects should consist of as few triangles as possible. Curves can be pictured realistic with little triangles if the normal simulate this (Cinema 4D: 'Phong Tag').

#### **Information:**

The max. angle for curves is set to 89.5° in Cinema 4D (in 3ds)

#### <span id="page-45-1"></span>9.2. Parameters

Parameters can be added to the names of objects to set further properties of the object.

Example: The object name 'Test\_XAP' is a pan-axis.

A parameter block must start with 'X' followed by the (sub) parameters without separators as shown in the following table:

![](_page_45_Picture_722.jpeg)

![](_page_46_Picture_1.jpeg)

![](_page_46_Picture_563.jpeg)

![](_page_47_Picture_1.jpeg)

Version 3.3

![](_page_47_Picture_1161.jpeg)

\* This parameter can be used ble le dgesnateral is de deurfates aif with direction an feller extends the sumeden at example: Plane\_XMD - This plane is visible from both sides.

For example 'Lens\_XJ' describes the emissive inking color for the material (without parameter) with the same name 'Lens'. The extended material must not be assigned to an object. This detour is necessary because the modeling software does support this functionality.

Version 3.3

![](_page_48_Picture_2.jpeg)

#### <span id="page-48-0"></span>9.2.1. Axes

Objects can be configured with movement axes. The position of the axis is marked with an auxiliary object.

Objects ordered below the auxiliary object in the tree structure can be moved in the appropriate manner:

![](_page_48_Picture_6.jpeg)

The image shows an object tree of a moving head fixture. The object 'VL1000' is the root of the fixture.'\_XAP' is the pan axis of the model. All objects below are rotated around this axis.

#### <span id="page-48-3"></span>9.2.2. Rotation Axes

Rotation axes are marked with a square (consisting of two triangles). The name of this object must contain the appropriate parameter for the desired axis see Parameter. Furthermore all normals of this object should point in the same direction.

When importing the object it is converted into an axis. It is aligned along the direction of the normals (vertical on the square) positioned in the center of the square.

In case of movement the right-hand rule is applicable: Thumb shows into direction of normals, objects will rotate into the direction of the fingers (with positive values).

![](_page_48_Picture_12.jpeg)

The image shows the tilt axis of a moving head fixture.The normals of the square show to the left direction.The lens will move away from the viewer if the tilt axis is driven with values bigger than  $0^\circ$ .

#### <span id="page-48-2"></span>9.2.3. Linear Axes

Linear axes are marked in the same manner as rotation axes.

The normal of the square shows the direction of movement.

<span id="page-48-1"></span>9.2.4. Beam of Light (cone)

![](_page_49_Picture_2.jpeg)

![](_page_49_Picture_3.jpeg)

![](_page_49_Picture_4.jpeg)

![](_page_50_Picture_1.jpeg)

Version 3.3

![](_page_50_Picture_3.jpeg)

#### <span id="page-50-0"></span>9.2.5. Automated Import

Meta data of a 3D model can be left appropriately for the import. Later editing with the import tool is not required.

The placeholder [file] stands for the filename (without extension) that has to be imported. For example if the file 'test.3ds' has to be imported, '[file] stands for 'test':

![](_page_50_Picture_599.jpeg)

Example for an '\*.import.xml' file:

<?xml version="1.0"?>

<GrandMA3DImportSettings xmlns:xsi="http://www.w3.org/2001/XMLSchema-instance" xmlns:xsd="http://www.w3.org/2001/ <Name>Generic - Head Mover</Name>

Version 3.3

![](_page_51_Picture_2.jpeg)

<Category>Fixtures/Head Mover</Category> <ModelKey>cc6464b5-c992-4b9e-8a96-31691d9cdd90</ModelKey> <DeviceManufacturer>\*</DeviceManufacturer> <DeviceName>\*</DeviceName> <DeviceClass>Headmover</DeviceClass> <ModelPriority>-100000</ModelPriority> <ModelManufacturer>MA Lighting</ModelManufacturer> <Description>Default Head Mover Model</Description> <Scale>0.01</Scale> <Move>MoveBottomToZ0</Move> <AmbientFlare>0.02</AmbientFlare>

</GrandMA3DImportSettings>

![](_page_51_Picture_387.jpeg)

Version 3.3

![](_page_52_Picture_2.jpeg)

#### <span id="page-52-0"></span>9.2.6. Assigning of Models to Fixture Types

![](_page_52_Picture_861.jpeg)

At best the fixture type of a device is left in the data base. If the very same type is found by MA 3D (ModelKey  $==$ Model.ModelKey) it will be used without any validation. In this case a fixture type always will be assigned to the same model.

If no model key is found the application searches for a more suitable model, like same 'DeviceManufacturer' , 'DeviceName' etc..

![](_page_52_Picture_7.jpeg)

#### **Hint:**

The fields 'DeviceManufacturer' and 'DeviceName' can be placeholders to find the right model for variant spellings. For example: 'Vari\*Lite' is often spelled as 'Vari-Lite', or a 'VL1000 AS' should use the same model as 'VL1000 AI'. In this case both fields should contain a 'Vari?Lite' and 'VL1000\*'.

Possible placeholders:

![](_page_52_Picture_862.jpeg)

Often there are several variants of fixture types in a model range. So the attachment of a '\*' is recommended - for example: 'VL1000\*'. The spelling is not case sensitive.

If a special 3D object shall be used for a model even though a model with the notation exists the 'ModelPriority' can be increased (in steps of 100). For example a 'VL1000AS' with the priority of 100 would be preferred instead of 'VL1000\*' with a standard priority of 0.

MA 3D is delivered with standard models for every 'DeviceClass' type. The standard model has the following setting: DeviceManufacturer =  $'$ \*', DeviceName =  $'$ \*' and ModelPriority = -100000. These models have a low priority and are used only if no other model with higher priority is found.

![](_page_53_Picture_1.jpeg)

Version 3.3

#### <span id="page-53-1"></span>9.2.7. Checklist for 3D Modeling

- Sunshade type settings for all objects are correct? For example shadow calculations for the own source of light of the fixture body, clamp and head are excluded?
- Names of objects don't exceed 8 characters (.3ds files)?
- Names of object are unique?
- Objects exclusively are composed of triangles?
- No information has been lost while exporting? To check this, open the exported file with the modeling tool.

#### <span id="page-53-0"></span>9.2.8. Creation of a 3D Model

3D objects can be created with 3D CAD programs. The amount of polygons affects the performance because for each polygon the projection has to be calculated. The lower the number of polygons the better is the frame rate.

MA 3D supports the following formats for 3D objects:

• .3ds - Format for drawing 3 dimensional objects

#### **Important:**

Note the following regulations:

- The orientation of the object should fit
- Normals have to be organized correctly
- UV coordinates for the textures have to be setup correctly

The following example shows the creation of a halved cylinder, created with'Cinema 4D':

![](_page_53_Picture_19.jpeg)

![](_page_54_Picture_2.jpeg)

![](_page_55_Picture_2.jpeg)

![](_page_55_Picture_3.jpeg)

![](_page_56_Picture_2.jpeg)

![](_page_56_Picture_3.jpeg)

![](_page_57_Picture_2.jpeg)

![](_page_57_Picture_3.jpeg)

![](_page_58_Picture_1.jpeg)

Version 3.3

### <span id="page-58-0"></span>10. Keyboard Shortcuts

Many functions that can be reached via the menu entry are listed directly in the menu. Underlined characters in the menu mark the shortcuts that can be reached by pressing the 'Alt' + 'underlined character' simultaneously.

Depending on the window the keyboard shortcuts have different effects:

![](_page_58_Picture_508.jpeg)

Version 3.3

![](_page_59_Picture_2.jpeg)

### <span id="page-59-0"></span>11. MA 3D FAQ

Here you find frequently asked questions from users regarding the MA 3D.

![](_page_59_Picture_809.jpeg)

![](_page_60_Picture_1.jpeg)

<span id="page-60-0"></span>12. Index<br>
80 <u>2.3.5</u> 2.28<br>
30 2.3.5 2.28<br>
2.30<br>
2.4.22<br>
4.4  $\frac{1}{2}$ <br>
Are are two states in the View 12.4<br>
Are are two states in the View 12.4<br>
Are are two states in the View 12.4<br>
Are a 2.1.4 2.1.5 2.1.4<br>
5 are 3.2.4<br> 12. **Index** 3 D [7.3.5.](#page-28-1) [9.2.8.](#page-53-0) 3D Modeling [9.2.7.](#page-53-1) a [9.2.8.](#page-53-0) Action [7.3.2.](#page-23-2) Arrangement [7.3.3.](#page-26-0) Assets [7.4.](#page-28-0) Assigning of Models to Fixture Types [9.2.6.](#page-52-0) Automated Import [9.2.5.](#page-50-0) Axes [9.2.1.](#page-48-0) Bar [7.1.4.](#page-17-0) [7.1.5.](#page-18-0) [7.1.6.](#page-18-1) [7.11.](#page-36-1) Beam [9.2.4.](#page-48-1) Beam of Light [9.2.4.](#page-48-1) Checklist [9.2.7.](#page-53-1) Connection [5.1.](#page-8-1) Coordinate system [6.2.](#page-12-0) Create a session [5.3.](#page-10-0) Creation [9.2.8.](#page-53-0) Creation of a 3D Model [9.2.8.](#page-53-0) Data Management [6.](#page-11-0) Database [7.6.](#page-32-0) Download [4.2.](#page-7-0) Duplicate [7.3.4.](#page-27-0) Edit [7.1.3.](#page-16-0) FAQ [11.](#page-59-0) File Menu [7.1.1.](#page-14-1) First Steps [5.](#page-8-0) Fixture Types [8.](#page-40-0) Functions [7.1.4.](#page-17-0) Hardware [5.1.](#page-8-1) help  $1.$ Help [7.1.7.](#page-21-1) Import [9.](#page-44-0) [9.2.5.](#page-50-0) Install [4.](#page-6-0) Installation [4.2.](#page-7-0) Int Intro [3.](#page-5-0) Introduction [3.](#page-5-0) Invite session members [5.3.](#page-10-0) Join a session [5.3.](#page-10-0) Keyboard [7.3.2.](#page-23-2)

![](_page_61_Picture_1.jpeg)

We<br>plane is fourted in the first  $\frac{1}{2}$ <br>Leave Association is  $\frac{1}{2}$ <br>Leave Association in  $\frac{1}{2}$ <br>Material and  $\frac{1}{2}$ <br>Material and  $\frac{1}{2}$ <br>Material and  $\frac{1}{2}$ <br>Material and  $\frac{1}{2}$ <br>Material  $\frac{1}{2}$ <br>Mater Keyboard Shortcuts 1[0.](#page-58-0) Layout [7.12.](#page-37-0) Linear Axes [9.2.3.](#page-48-2) Load show [5.2.](#page-9-0) MA3D [11.](#page-59-0) Main [7.3.](#page-23-0) Master [6.1.](#page-11-1) Master/Slave [6.1.](#page-11-1) Materials [7.7.](#page-33-0) Media [7.6.](#page-32-0) Menu [7.1.2.](#page-14-0) [7.1.3.](#page-16-0) [7.1.4.](#page-17-0) [7.1.5.](#page-18-0) [7.1.6.](#page-18-1) Menu Bar [7.1.](#page-13-1) Model [9.2.8.](#page-53-0) Modeling [9.](#page-44-0) Models [9.1.](#page-45-0) Mouse [7.3.2.](#page-23-2) Moving [7.9.](#page-35-0) objects [7.3.3.](#page-26-0) Objects [7.3.5.](#page-28-1) of  $7.3.3$ . [9.2.8.](#page-53-0) Of.light [9.2.4.](#page-48-1) Parameters [9.2.](#page-45-1) Paths [7.9.](#page-35-0) Player [7.8.](#page-33-1) Principles [9.1.](#page-45-0) Program Surface [7.](#page-13-0) Properties [7.5.](#page-31-0) Requirements [4.1.](#page-6-1) Rotation [9.2.2.](#page-48-3) Rotation Axes [9.2.2.](#page-48-3) Session [5.3.](#page-10-0) Sessions [7.10.](#page-36-0) Settings [7.1.2.](#page-14-0) Showfile [5.2.](#page-9-0) Slave [6.1.](#page-11-1) Stage [7.3.1.](#page-23-1) Status [7.11.](#page-36-1) symbols [2.](#page-4-0) Symbols used [2.](#page-4-0) System [4.1.](#page-6-1) technical help [1.](#page-3-0)

![](_page_62_Picture_1.jpeg)

Version 3.3

Technical support  $1.$ Toolbar [7.2.](#page-21-0) Tools **[7.1.5.](#page-18-0)** Uninstall  $4.4.3.$  $4.4.3.$ Video [7.8.](#page-33-1) View [7.1.6.](#page-18-1) [7.3.1.](#page-23-1) Windows [7.3.](#page-23-0) [7.12.](#page-37-0)